# **Мастер-класс «Программирование робота»**

## **Дата проведения: 30.01.2018**

**Время проведения: 10.00-10.30, 10.30-11.00,11.00-11.30** (30 минут**)**

**Место проведения:** Актовый зал МКУ ДО-ЦДТ

**Ответственный:** Кондырин Дмитрий Сергеевич, педагог дополнительного образования МКУ ДО – ЦДТ.

**Возраст участников:** 11-13 лет.

**Цель:** знакомство учащихся с основными принципами работы микрокомпьютера и основ программирования роботов.

#### **Задачи:**

- формирование первоначальных навыков программирования робота;

- развитие умения работать в группе и достигать взаимопонимания;

- воспитание стремления к получению знаний, к самовоспитанию и самоконтролю.

#### **Оборудование:**

Модели роботов Lego Mindstorms EV3 – 4шт.

Ноутбуки – 3-4 шт.

#### **Структура мастер-класса**

Вводная часть: 5 минут

Основная часть: 20 минут

Заключительная часть: 5 минут

## **Ход мастер-класса**

## **Вводная часть**

Добрый день, уважаемые ребята! Меня зовут Дмитрий Сергеевич Кондырин, я руковожу объединением «Шаг в будущее» Центра детского творчества Татарского района Новосибирской области.

Я рад приветствовать вас в аудитории, где сегодня вы приобретёте навыки программирования робота. А как вы считаете, что такое программирование?

Для чего оно необходимо и где применяется? *(отвечают)*

Из ваших ответов видно, что программирование роботов необходимо для того что бы они выполняли определённые действия автоматически бесконечное ли фиксированное количество раз.

## **Основная часть**

И сегодня мы с вами попробуем запрограммировать робота модели «Lego Mindstorms EV3» зададим ему определённый алгоритм движения, чтобы он следовал по заданной траектории, сбивая препятствия.*(демонстрация).*

У вас на столах находятся ноутбуки с установленной программой Mindstorms EV3 для составления алгоритма движения робота. Сейчас выполняем действия вместе со мной:

- Запускаем программу.

- Создаём новый проект.
- Выбираем действие, которое будет выполнять робот, например «вперёд».
- Задаём скорость движения и обороты вращения моторов. *(выполняют)*

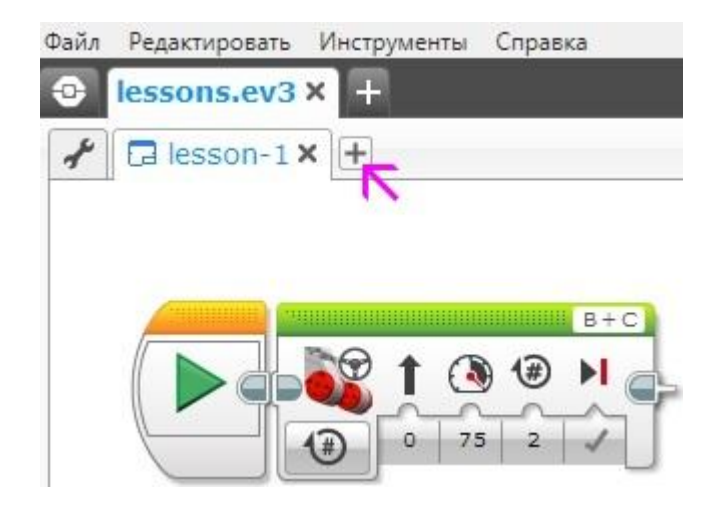

Давайте теперь обратим свой взгляд в нижний раздел среды программирования. Где находятся команды для программирования робота. Разработчики применили оригинальный прием и, сгруппировав программные блоки, присвоили каждой группе свой цвет, назвав группы палитрами. Зеленая палитра называется: **"Действие"**:

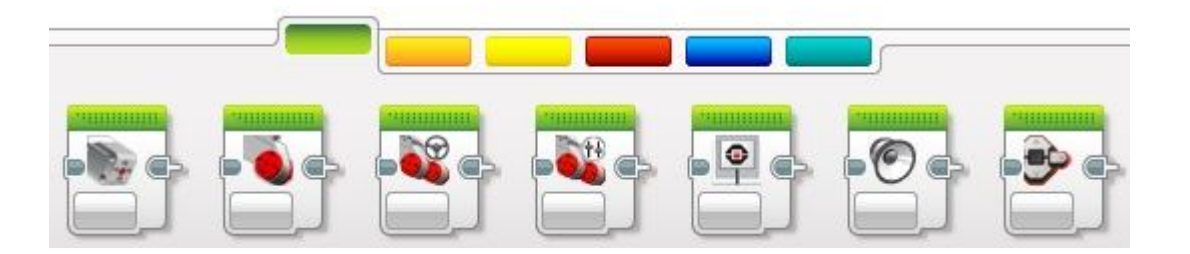

На данной палитре расположены программные блоки управления моторами, блок вывода на экран, блок управления индикатором состояния модуля. Сейчас мы начнем изучение этих программных блоков.

# **Зеленая палитра – блоки действия**

Первый программный блок зеленой палитры предназначен для управления средним мотором, второй блок - для управления большим мотором. Так как параметры этих блоков идентичны - рассмотрим настройку на примере блока большой мотор.

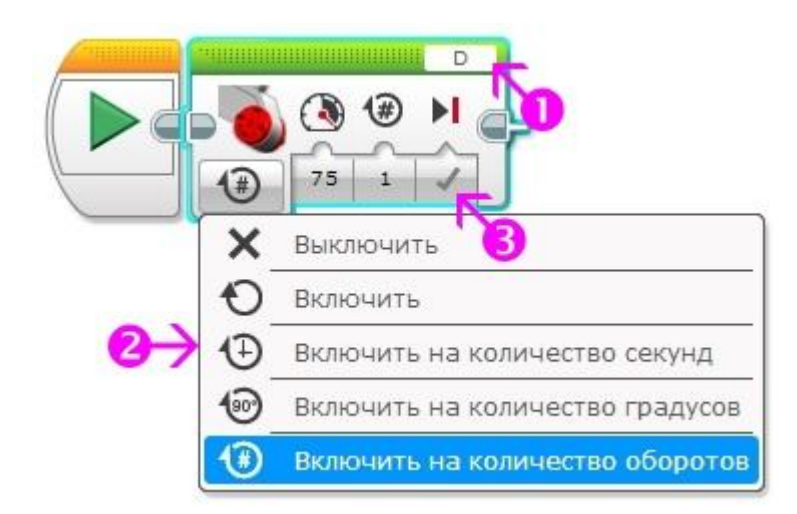

Для правильной настройки блока управления большим мотором мы должны:

- 1. Выбрать порт, к которому подключен мотор **(A, B, C или D)**
- 2. Выбрать режим работы мотора
- 3. Настроить параметры выбранного режима

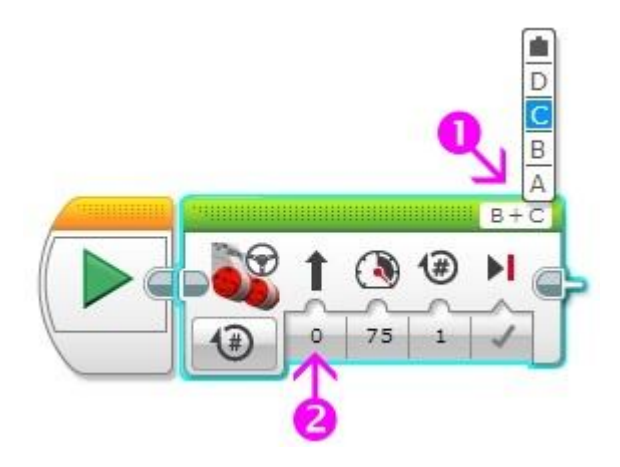

Параметр **"Рулевое управление"** может принимать значения от -100 до 100. Отрицательные значения параметра заставляют робота поворачивать налево, при значении равном 0 робот движется прямо, а положительные значения заставляют робота поворачивать направо. Стрелка над числовым параметром меняет свою ориентацию в зависимости от значения, подсказывая тем самым направление движения робота.

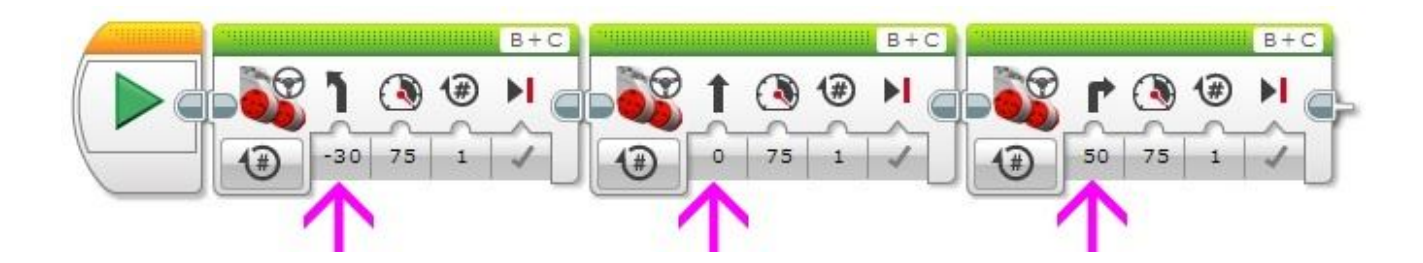

Программный блок **"Независимое управление моторами"** похож на программный блок **"Рулевое управление"**. Он также управляет двумя большими моторами, только вместо параметра **"Рулевое управление"** появляется возможность независимого управления мощностью каждого мотора. При равном значении параметра **"Мощность"** для левого и правого мотора робот будет двигаться прямолинейно. Если на один мотор подать отрицательное значение мощности (например -50), а на второй положительное значение (например 50), то робот будет разворачиваться на месте.

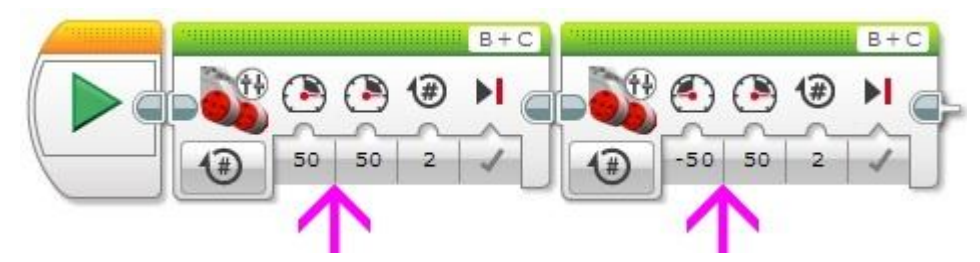

Итак, теперь мы можем написать программу движения робота по какому-либо маршруту.

**Задача 1:** Проехать прямолинейно вперед на 4 оборота двигателя. Развернуться. Проехать на 720 градусов.

- 1. Используя программный блок "Рулевое управление" проехать вперед на 4 оборота.
- 2. Используя программный блок "Независимое управление моторами" развернуться на месте (значение градусов придется подобрать экспериментально).
- 3. Используя программный блок "Рулевое управление" проехать вперед на 720 градусов.

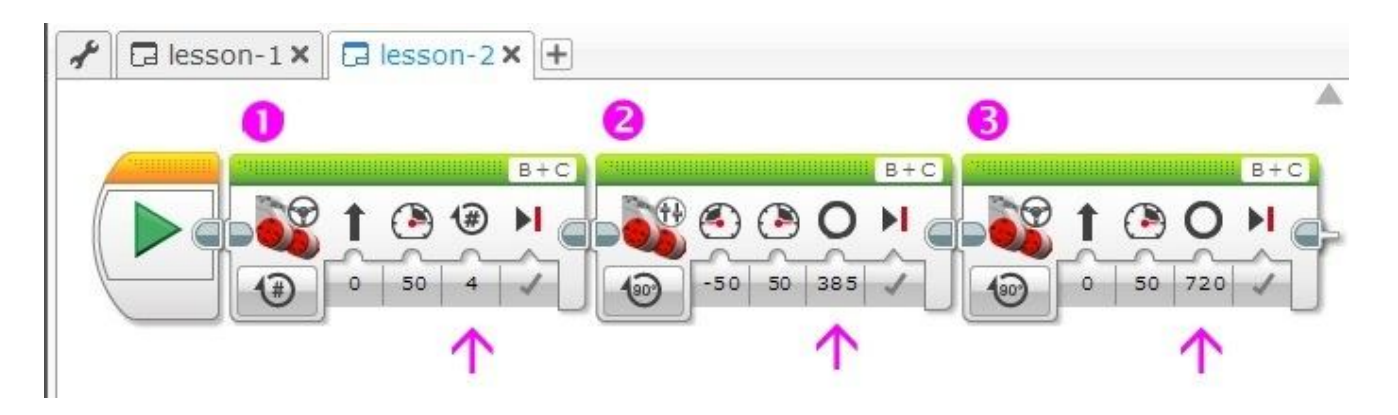

Теперь нам необходимо составить алгоритм для того, чтобы робот сбивал препятствия.

Для этого выполняем следующие действия:

- Выбираем под меню операции действиями, берём цикл, ставим его на поле программы и задаём движение робота объезд «влево-вправо».

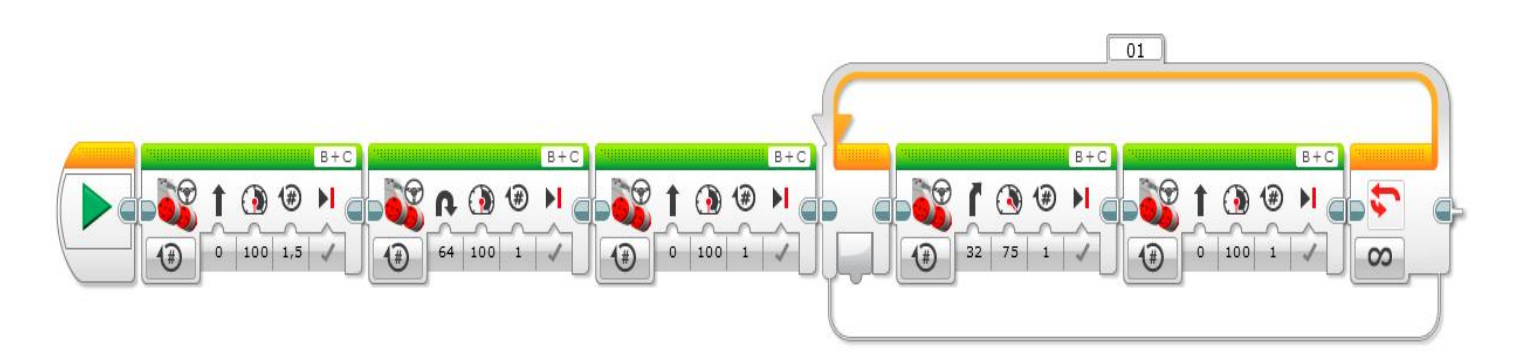

Программа составлена, теперь необходимо её испытать в действии. Для этого запускаем микрокомпьютер.(запускают)

- Загружаем программу в микрокомпьютер.(загружают)

- Приступаем к тестированию роботов. Для этого выполняем следующие действия:

- В меню микрокомпьютера находим программу и запускаем её.(запускают)

#### **Заключительная часть**

Как вы видите, робот выполняет именно те действия, которые вы задали ему. А это значит, что вы успешно справились с заданием.

Я вам очень благодарен за проделанную работу! Вижу, что вы готовы к соревнованиям.